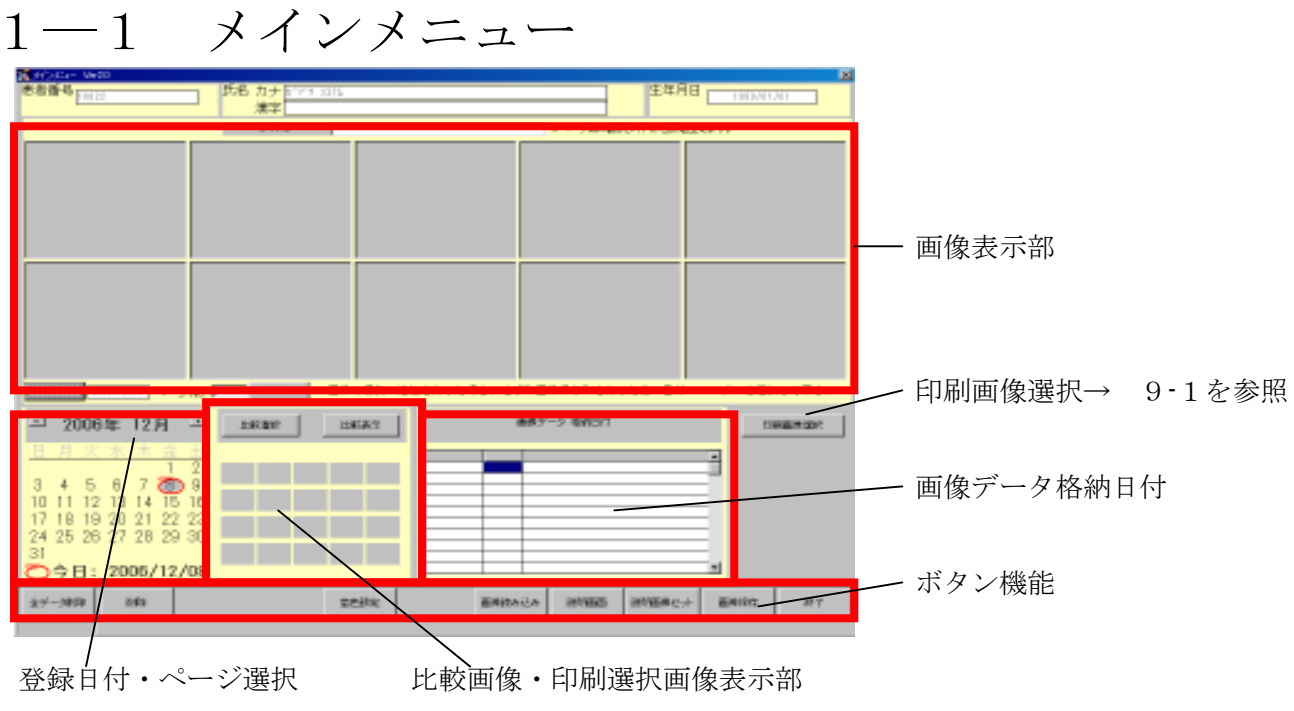

・ 患者情報

歯科システムで治療中患者簡易情報を表示

**登録画像** 

 日付毎に画像を表示 ページ管理により複数の画像を保存出来ます 画像上でマウス右クリック(画像選択) 比較映像の比較選択ボタンが 押されていない→ 7-1を参照

押されている → 下記 比較選択で説明

画像上でマウス左クリック(画面上整理)

- [先付] 表示画面先頭に移動
- [後付] 表示画面最後尾に移動
- [削除] 選択画像を削除
- 登録日付·ページ選択

画像登録・保存・編集を行う日付及びページを直接入力又はカレンダー上のボタンにより選択

画像データ格納日付

既に画像登録されている日付一覧 選択により画面に表示

・ 比較選択

診療経過などに使用する画像を一覧表示

[比較選択]ボタン 押されている → 上記登録画像より画像選択 (上限 20枚)

押されていない→ 比較画像内に選択されている画像のクリア

[比較表示]ボタン → 5-1を参照

・ ボタン機能

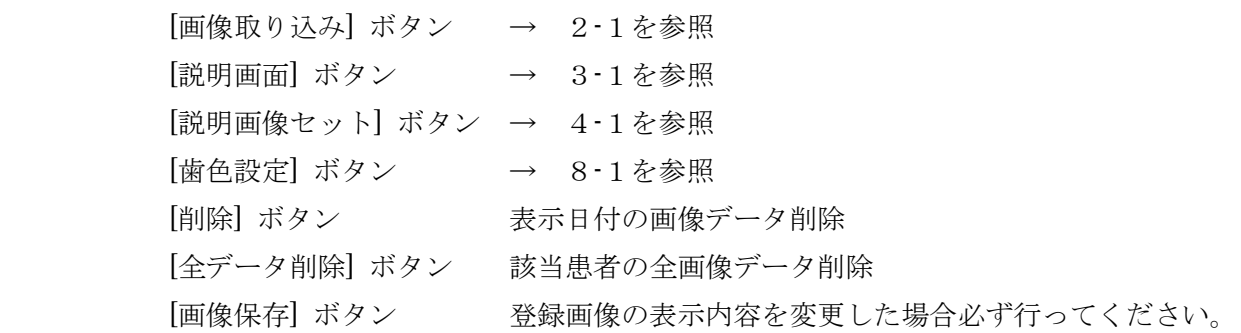

## $6-1$  拡大説明 (1)

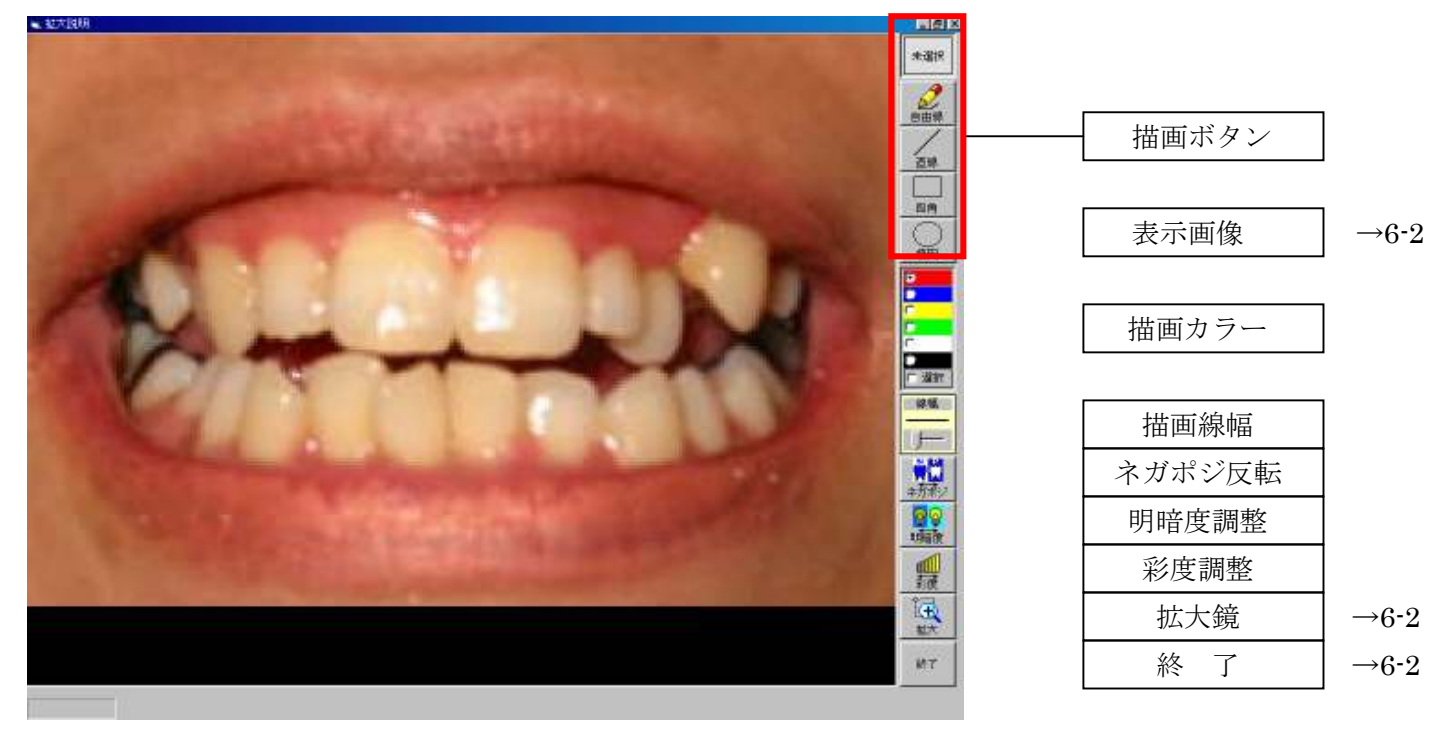

描画ボタン

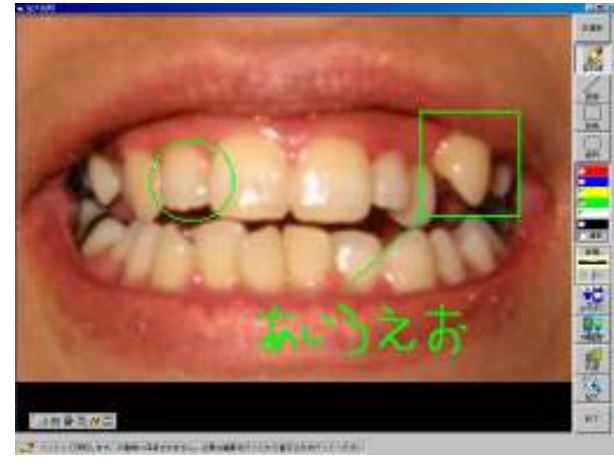

選択されたボタンにより、各種画面上に書き込みを行い 診療説明を行います。

・ 描画カラー

線の色を選べます。デフォルトは赤。 [選択]クリックにより表示される右図 によるカラー選択も可能です。

・ 描画線幅

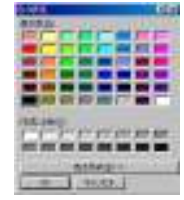

 1 から 10 までの線の太さを設定できます。 \*例は 線色・緑 線幅・5 で描画

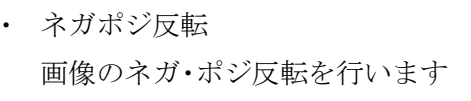

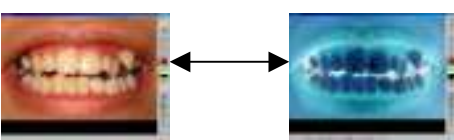

・ 明暗度調整

画像の明暗度を視覚で確認しながらスクロールバーで調整します。

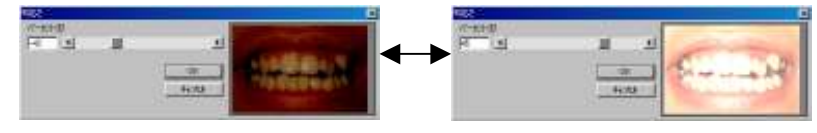

[OK]ボタンクリックで画像に変更が 反映されます。

彩度調整

画像の彩度を視覚で確認しながらスクロールバーで調整します。

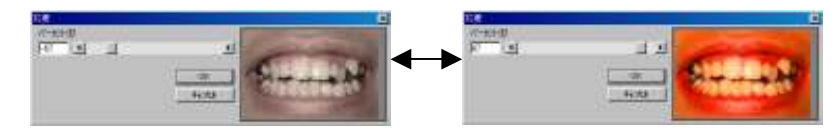

[OK]ボタンクリックで画像に変更が 反映されます。

## 9-1 印刷画像選択

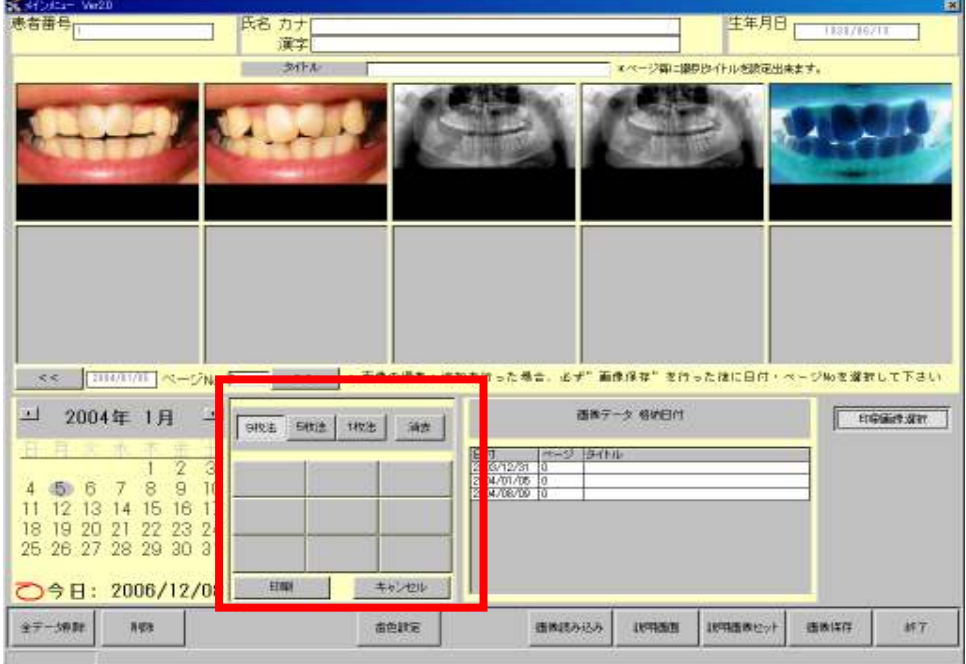

印刷画像選択ボタンをクリックすると比較画像・印刷選択画像表示部が上図赤範囲に変わります

## ・印刷画像の選択

印刷選択画像表示部で表示枚数を選択(クリック)し、更に画像格納する場所を選択(クリック)します、 次に画像表示部から表示したい画像を選択(クリック)してください。

・選択した画像の消去

消去ボタンをクリックし印刷選択画像表示部の消去したい画像を選択(クリック)してください。

## 9-2 印刷

印刷ボタンをクリックすると下図が表示されます(例は一枚法選択)

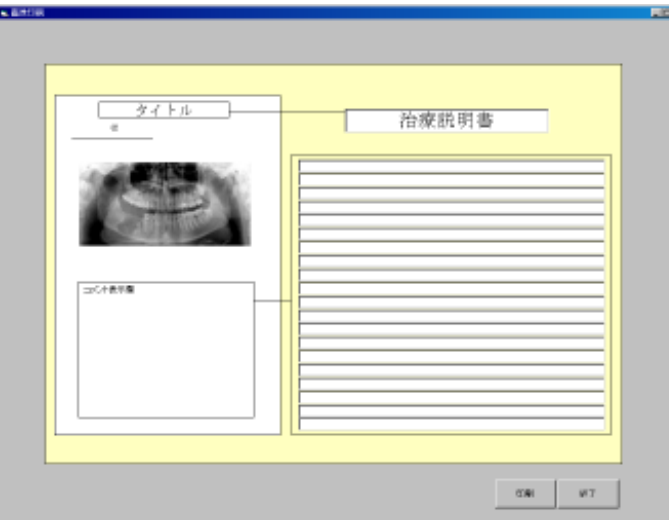

タイトル欄とコメント欄に 必要事項を記入した後、 印刷ボタンをクリックして下さい。

プレビューが表示されますので 印刷するプリンターを指定し印刷を行います